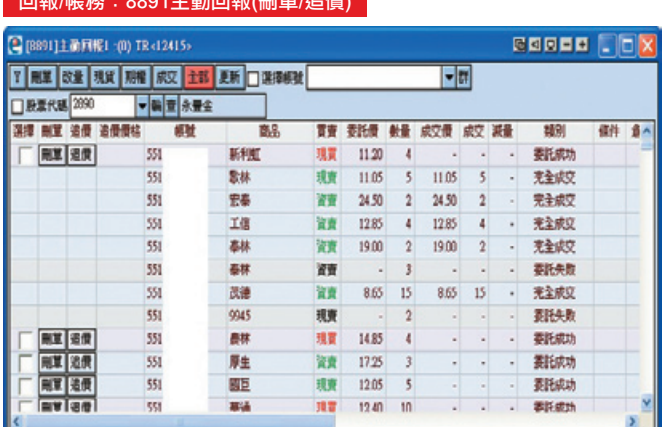

## 回報/帳務:8891主動回報(刪單/追價)

## 【如何進入此畫面】

- 1. 主工具列的視窗搜尋器直接輸入【8891】。
- 2. 點擊主選單【證券專區】 1回報/帳務】 1回報】 18891主動回報(刪單 / 追 價) 】。

- 1. 點選 删單 改量 現貨 期權 成交 全部 可以撰摆單一委託種類,。
- 2. 帳號群組/帳號:點擊 ▼ 查詢單一帳號,或點擊 用半 可查詢群組帳號。
- 3. 點擊 | Y | 後會將委託單全部勾選。
- 4. 點擊 後會將委託單勾選全部取消。
- 5. 點擊 刪單後,會刪除已勾選的委託單。
- 6. 點擊 改量,可以帶出多筆委託改量畫面。
- 7. 點擊 追價 , 可以帶出上下各五檔價格, 直接點選即可改價。
- 8. 您可移動滑鼠游標停留在欄位標題上,按住滑鼠左鍵不放,可直接拖拉搬移欄位, 自由變更排列顯示之順序。

# 回報/帳務:3001證券全部委託查詢

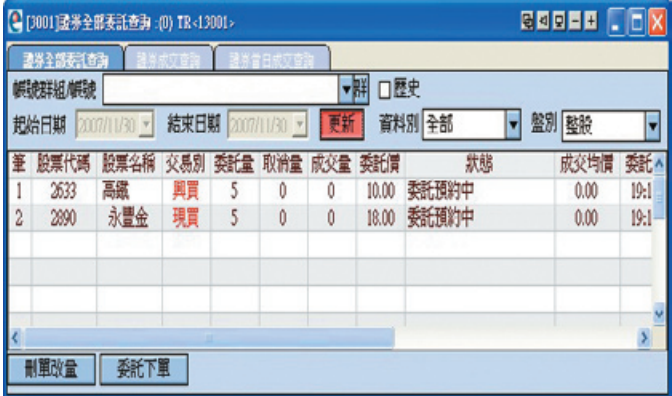

## 【如何進入此畫面】

- 1. 主工具列的視窗搜尋器直接輸入【3001】。
- 2. 點擊主選單【證券專區】△【回報/帳務】△【回報】△【3001證券全部委託杳 詢】。

- 1. 帳號群組/帳號:點擊 24 日後,可選擇群組帳號或單一帳號,選擇後快速點擊滑鼠左 鍵兩下,可將帳號完成登錄並帶入視窗。點擊下拉選單 ┃▼┃ 可查看歷史帳號登入紀 錄。並在視窗左下方顯示已登錄之帳號。
- 2. 畫面開啟後,顯示資料預設為當日全部的整股查詢。勾選「歷史」可查詢昨日以前 的歷史委託資料。
- 3. 選擇資料別,可以選擇查詢全部委託,或篩選已成交或未成交委託。
- 4. 選擇盤別,可以選擇查詢整股、定盤或零股委託。
- 5. 點擊 | 刪單改量 , 可將資料帶入 (2137)證券多筆刪單改量視窗。
- $6.$ 點擊 | 委託下單 |,可將資料帶入 (2111)證快速下單視窗。
- 7. 您可移動滑鼠游標停留在欄位標題上,按住滑鼠左鍵不放,可直接拖拉搬移欄位, 白由變更排列顯示之順序。點擊各欄位名稱將產生 ▲ 、 ▼ 符號,可依大小排序。

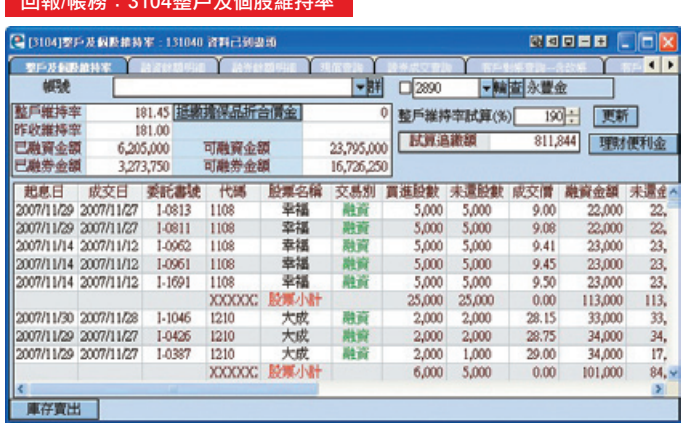

# □ #日/帳号 # 10404 #6 □ 卫/用肌/维持 # #

## 【如何進入此畫面】

- 1. 主工具列的視窗搜尋器直接輸入【3104】。
- 2. 點擊主選單【證券專區】△【回報/帳務】△【帳務】△【3104】整戶及個股維持 率。

- 1. 點擊 【注】 後,可選擇群組帳號或單一帳號,選擇後快速點擊滑鼠左鍵兩下,可將帳 號完成登錄並帶入視窗。點擊 ▼ 下拉選單可查看歷史帳號登入紀錄。並在視窗左 下方顯示已登錄之帳號。
- 2. 點擊 |抵繳擔保品折合價金 , 將計算及跳出個股折合價金視窗。
- 3. 可自行調整整戶維持率來試算追繳額。
- 4. 點擊 | 更新 , 將會更新有關整戶及個股維持率相關資料。
- 5. 點擊 | 理財便利金 |, 可開啟理財便利金申請網頁。
- 6. 點擊 | 庫存賣出 |,將資料直接帶入 (2211)證券多筆庫存下單。

# 回報/帳務:3203證券庫存損益試算

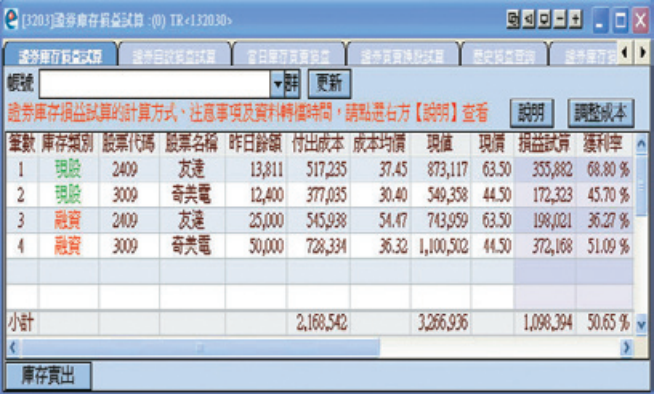

# 【如何進入此畫面】

- 1. 主工具列的視窗搜尋器直接輸入【3203】。
- 2. 點擊主選單【證券專區】△【回報/帳務】△【庫存及損益】△【3203證券庫存損益 試算】。

## 【操作說明】

1. 點擊 用 後,可選擇群組帳號之單一帳號,再點擊 更新 後,系統將庫存及損益試 算結果帶入視窗。

\*庫存資料於每日18:00~22:00進行轉檔更新,請於轉檔完成後再查詢!

- 2. 點擊 就明 將開啟損益試算説明視窗。
- 3. 若要調整成本,請點擊 調整成本, 會跳出證券庫存成本調整畫面。
- 4.可以先切換欲修改的帳號及股票代碼,畫面上半部欄位會列出所持有之該檔庫存股 數,而畫面下半部則會列出系統紀錄之付出成本及成本均價。
- 5. 在畫面右上方的「調整均價」或「調整後總成本」欄位鍵入所欲設定的均價或總成 本(二擇一即可),確認後點擊 ,調整 ,待系統轉檔後即可看到新的調整成本。
- 6. 若爾後要進行第二次調整,則重複上述步驟即可,系統將會再次紀錄,並會以最新 的一筆資料作為成本的依據。

 \*資料轉檔時間:庫存資料於每日18:00~22:00進行轉檔更新,請於轉檔完成後再 查詢

 $\overline{7}$ . | 庫存賣出 | : 連結開啟【2211】證多筆庫存下單視窗。

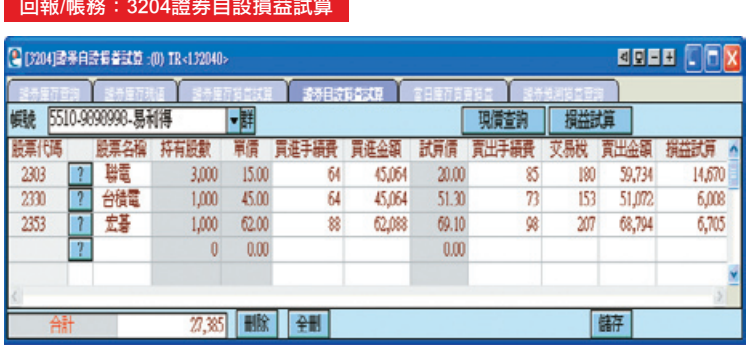

# 回報/帳務:3204證券自設損益試算

## 【如何進入此畫面】

- 1. 主工具列的視窗搜尋器直接輸入【3204】。
- 2. 點擊主選單【證券專區】→【回報/帳務】→【庫存及損益】→【3204證券自設損益 試算】。

- 1. 點擊 2 直接輸入商品代號後按確定,將自動帶出商品名稱後,再點擊 在定:
- 2.「持有股數」欄位快速點擊滑鼠兩下,可修改持有股數。
- 3.「單價」欄位快速點擊滑鼠兩下,可修改價格。
- 4.「試算價,欄位快速點擊滑鼠兩下,可修改欲試算之價格。或是點擊上方之 ,將試算價欄位自動更新為現價。
- 5. 點擊 相益試算 後,系統將自動試算出個股損益及總損益。
- 6. 點擊下方之「刪除」,將刪除其點選之設定列。
- 7. 點擊下方之 <br>全刪 ,將全部刪除所有設定列。
- 8. 點擊下方之 | 儲存 , 將所有證券自設儲存起來。

#### 回報/帳務:3206證券預測損益查詢  $k$ ini  $k$  Li Light **MELE** 5510-9820928-817018 **LEA-** $F = 15$ **Annexican** 70070707 1303 中国語向亚  $\bullet$ 10101114 拉克名稱 下尾軟量 東田数量 लाहर ā  $\frac{10,000}{34,000}$ 独配 0015 宣布 **WESTERNING** 0029 富邦協調 **IOB** 東田県 [現置] 1101 i.  $2.194$  $\frac{13,281}{10,000}$ 雕 |現版<br>|現版  $\frac{1107}{1203}$ 安容  $\bullet$ 34,000  $1216$ 統一 10,000 寄出金額 聯盟 圖  $\frac{1229}{1301}$ 34,000 再進の塔 言言関係 脚脚  $\frac{1303}{1314}$ 南亞<br>中國石化 34,000 貢京手接表 10,000 18.53 **Lice** 合化速航 34,000 交易税 iak 1402  $10,000$ 25,6195,85 **TOURS** 1407 瓢 34,000 m  $10,000$ **JOR** 1410 南边 34,000

#### 【如何進入此畫面】

- 1. 主工具列的視窗搜尋器直接輸入【3206】。
- 2. 點擊主選單【證券專區】 コ【回報/帳務】コ【庫存及損益】 コ【3206證券預測損益 查詢】。

#### 【畫面說明】

1. 庫存股票列表區。2. 預測損益計算機。

#### 【操作說明】

- 1. 點擊 24 後,可選擇群組帳號或單一帳號,選擇後快速點擊滑鼠左鍵兩下,可將帳 號完成登錄並帶入視窗。點擊 ▼ 下拉選單可查看歷史帳號登入紀錄。並在視窗左 下方顯示已登錄之帳號。
- 2. 點擊 整戶維持率 後,將計算整戶維持率等相關資訊。
- 3. 預測損益計算機:
- (1)輸入股名、買賣數量、買賣平均價、與買賣期望價格後點擊「查詢」即可顯示預測 損益。
- (2)賣出換股:輸入您要賣出的股票與換股買進的股票等相關資訊後。系統會自動計算

所需資金成本與可換股數。點擊 表託下單 可直接完成換股下單。

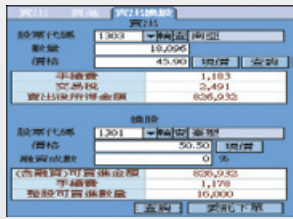